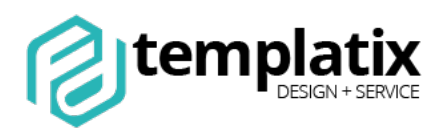

# **Danke, dass Sie ein Design von Templatix // Florida Digital nutzen!**

######################################################################

© Florida Digital GmbH // www.templatix.de // www.florida-digital.de

######################################################################

#### **Nutzungsvereinbarung (Lizenz)**

Der Erwerb dieses Template berechtigt zur Nutzung in einem (1) Webshop auf einer (1) Domain. Dies gilt auch für Subdomains. Lokale Testinstallationen sind unbegrenzt erlaubt.

Wenn Sie das Template für ein weiteres öffentliches Projekt (Shop) nutzen möchten, muss eine zusätzliche Lizenz erworben werden. Es gilt 1 Template = 1 Shop.

Der Copyright-Hinweis des Urhebers darf ohne vorherige schriftliche Genehmigung nicht entfernt, unkenntlich gemacht oder an andere Stelle verschoben werden. Ausgenommen hiervon ist eine gut sichtbar platzierte Anbringung im frei zugänglichen Impressum der Webseite.

Weitere Angaben zu Installation & Lizenzbestimmungen finden Sie auch unter www.templatix.de. Bitte beachten Sie auch die Lizenzbedingungen Ihres Shopsystems.

**Bitte lesen Sie die folgende Installationsanleitung aufmerksam und führen Sie alle Schritte sorgfältig aus. Sollten Darstellungsfehler auftauchen, prüfen Sie zunächst jeden einzelnen Schritt auf korrekte Durchführung bevor Sie eine Anfrage senden.**

**Anmerkung:** Die folgende Anleitung nutzt beispielhafte Bilder zur Veranschaulichung, wo man entsprechende Einstellungen vornehmen kann. Nicht alle gezeigten Optionen sind immer in allen Templates verfügbar. Dies variiert je nach Ausführung und Version. Bei Fragen kontaktieren Sie den Support.

#### **Hinweis**

Dieses Design wurde für **modified eCommerce** ab Version 3.0.0 entwickelt. Keine Funktionsgarantie auf älteren Systemen. Bei Updates bitte stets auf die letzte Aktualisierung prüfen.

Sollten in Ihrem Shop zusätzliche Plugins verbaut sein, kann eine Anpassung notwendig werden. Wir weisen explizit darauf hin, dass keine Funktionsgarantie gegeben wird, wenn Ihr Webshop von der Standardinstallation abweicht.

## **Beginn der Template-Installation**

Für die Inbetriebnahme dieses Template sind ein paar Installationsschritte nötig. Hierbei erfolgt KEIN Eingriff in die Standard-Systemdateien des Shops.

Diese Anleitung geht davon aus, dass dieses Template auf einen unveränderten **modified eCommerce**  Shop aufgesetzt wird.

## **Dateien kopieren**

Kopieren Sie den gesamten Inhalt des Ordners /shoproot/ auf Ihren FTP-Server in das entsprechende Hauptverzeichnis Ihres Shops. Es werden keine Shop-Dateien überschrieben.

Weisen Sie folgenden Dateien Schreibrechte (CHMOD 777) zu, damit später die Komprimierung des Shopsystems genutzt werden kann.

- /templates/tplx\_template/stylesheet.min.css
- /templates/tplx\_template/css/tpl\_plugins.min.css
- /templates/tplx\_template/javascript/tpl\_plugins.min.js

## **Konfiguration im Template-Ordner**

Im Template-Ordner /tplx\_template/config/ befindet sich eine Datei namens config.php. Legen Sie unbedingt eine Dateisicherung an. Öffnen Sie dann die Datei mit einem Text-Editor. Hier sehen Sie gleich zu Beginn den Block

#### *//START – TEMPLATIX Einstellungen*

Sie können in diesem Abschnitt diverse Einstellungen für Ihren Shop vornehmen, z.B.:

- Sharing-Buttons in der Artikelbeschreibung ein/ausblenden
- Support-Telefonnummer / Öffnungszeiten hinterlegen
- Social-Media-Profile Hier können Sie Ihre eigenen Profile verlinken
- Sharing-Buttons in der Artikelbeschreibung ein/ausblenden
- Ggf. weitere Funktionen, je nach Template-Ausführung

Des Weiteren finden Sie in dieser Datei u. A. folgende Einstellungsoptionen für **modified eCommerce**

- SPECIALS CATEGORIES: Anzeige der Sonderangebote im Hauptmenü
- HEADER\_SHOW\_MANUFACTURERS: Anzeige der Hersteller im Hauptmenü
- CATEGORIES\_CASE: Darstellung des Hauptmenüs als Dropdown oder Megamenü
- SHOW\_ADD\_QUICKIE: Anzeige der Schnellkaufen-Box im Warenkorb

### **SLIDER und BANNER einfügen**

Alle Slider sowie die Banner-Boxen können über den integrierten Banner-Manager im Adminbereich konfiguriert werden.

#### **SLIDER (Startseite)**:

Als Bannergruppe wählen Sie **SLIDER** oder optional **MEGASLIDER** aus der Vorauswahl oder, falls nicht vorhanden, tragen Sie es in das Feld darunter ein. Achten Sie darauf ein Bild hochzuladen, welches auf einem großen Bildschirm auch entsprechend gut aussieht. Idealerweise sollte dies eine Mindestbreite von 1920 Pixel haben. Sie können mehrere Slider in der Bannergruppe anlegen, welche dann fortlaufend angezeigt werden auf der Startseite Ihres Shops.

#### **SIDEBAR (Seitenleiste):**

Um Werbung in der Seitenleiste anzuzeigen, wählen Sie die Gruppe **SIDEBAR1** oder **SIDEBAR2** aus der Liste. Inhalte werden immer abwechselnd angezeigt. Es ist sowohl Bild als auch HTML-Code möglich.

#### **BANNER-BOXEN 1 - 9:**

*\*sofern Ihr Template BANNER-BOXEN unterstützt.* 

Für jede vorgegeben Banner-Box können Sie jeweils einen Inhalt anlegen. Tragen Sie dazu als Bannergruppe jeweils **BANNER1 / BANNER2 / BANNER3** usw. ein, um die Boxen zu sortieren.

Wenn Sie einen Text mit Link hinterlegen möchten, tragen Sie den Text dafür in das Feld **HTML-Text** ein. Das Bild sollte nicht zu schmal sein, da es sich jeweils der Bildschirmbreite anpassen muss. Es kann daher auch vorkommen, dass es an den Rändern beschnitten wird in der Darstellung. Die Aufteilung können Sie der Grafik nebenan entnehmen.

Sie können den jeweiligen Bannergruppen auch weitere Inhalte zuweisen. Diese werden dann beim Abruf der Startseite per Zufall abwechselnd dargestellt bzw. als Slideshow ausgegeben.

Bitte beachten: SHOPLOGO / SIDEBAR / SLIDER / BANNER sind sprachabhängig und müssen für jede im Shop genutzte Sprache separat hinterlegt werden.

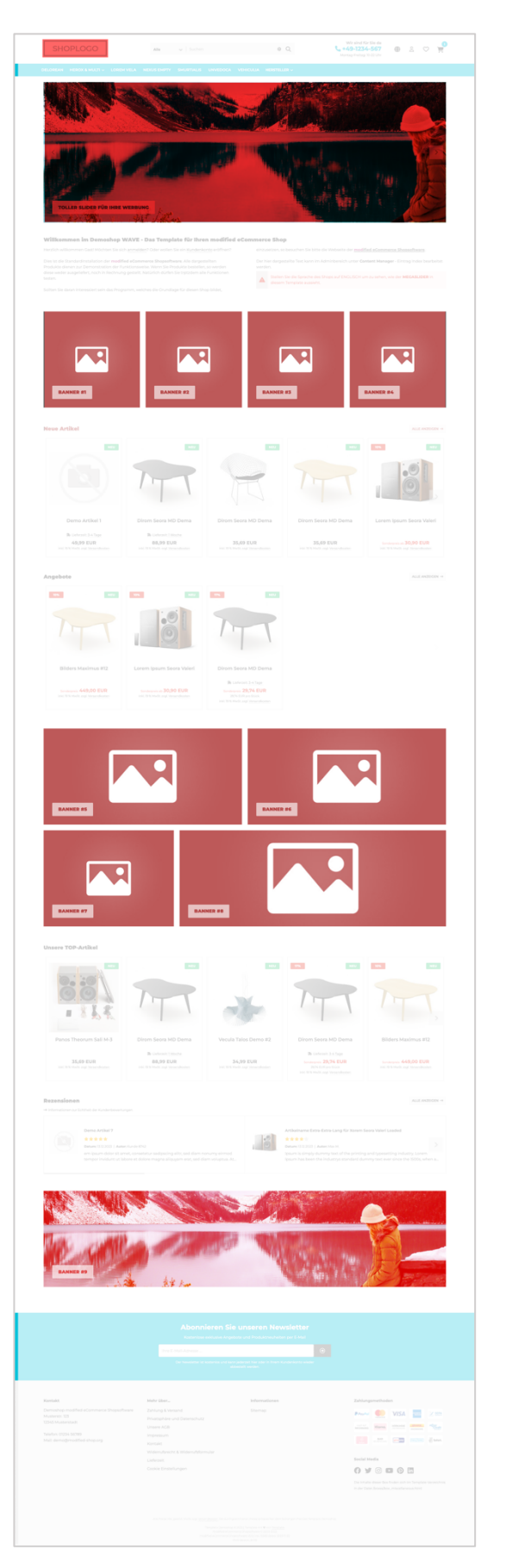

## **Shoplogo einfügen**

Sie können ihr eigenes Logo im *Banner-Manager* im Adminbereich hochladen. Als Bannergruppe wählen Sie **SHOPLOGO** aus der Vorauswahl oder, falls nicht vorhanden, tragen Sie es in das Feld darunter ein.

Sie können das Logo dann wahlweise mit der Startseite Ihres Shops oder einer anderen Seite verlinken.

Bitte beachten: Das **SHOPLOGO** ist sprachabhängig und muss für jede genutzte Sprache hinterlegt werden. Das Logo für E-Mails muss als Datei hinterlegt werden (siehe unten)

Ein zusätzliches Logo können Sie mit der Bannergruppe **FOOTERLOGO** unten bei den Shop-Kontaktdaten anzeigen lassen.

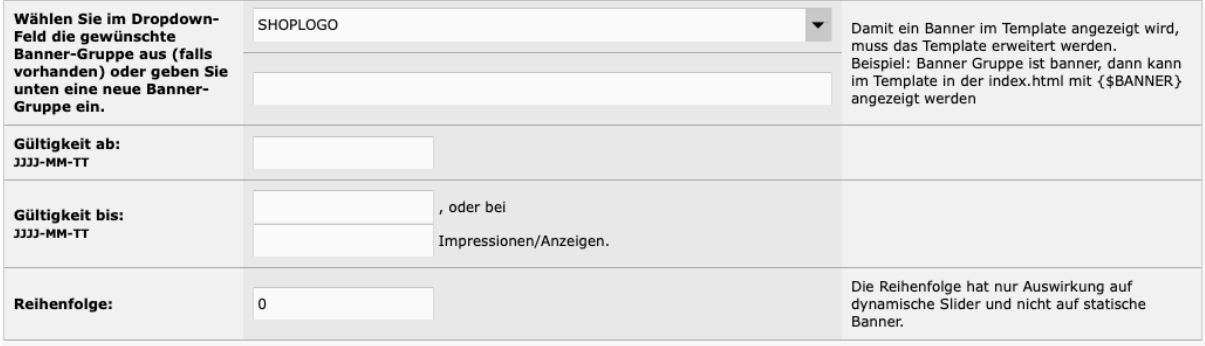

*\*Bild beispielhaft*

### **Artikelbilder konfigurieren**

Loggen Sie sich in den Adminbereich Ihres Shops ein und wechseln Sie zu

*Konfiguration > Bild-Optionen*

Passen Sie die Werte für Thumbnails, Info-Bilder und Popup-Bilder an. Wir empfehlen quadratische Formate zu nutzen.

**TIPP:** Für eine bestmögliche Darstellung ist es immer ratsam, dass alle Artikelbilder das gleiche Bildformat nutzen. Vermeiden Sie es, Bilder im Querformat mit Bildern im Hochformat zu mischen.

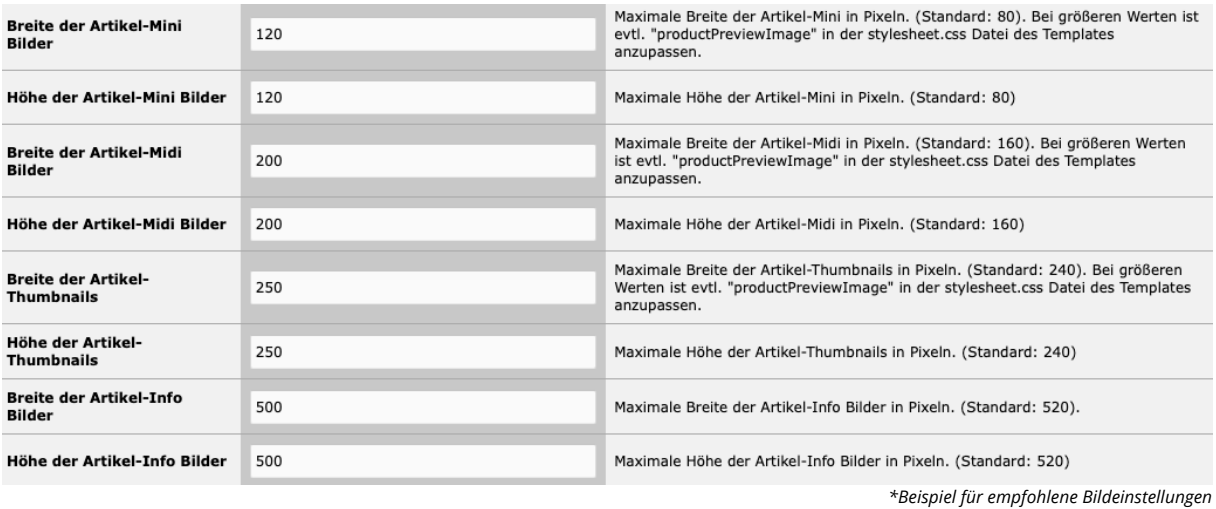

Wechseln Sie zu *Module > System Module* und starten Sie das Modul *Bilder Prozessing* um alle Artikelbilder neu in den passenden Größen zu erzeugen.

### **Weitere Einstellungen/Anpassungen**

**E-Mail-Vorlagen anpassen/ersetzen:** Falls Sie bereits eigene, angepasste E-Mail-Vorlagen hatten, kopieren Sie den Ordner "Mail" aus dem alten Template-Verzeichnis in das neue Verzeichnis und ersetzen Sie die vorhandenen Dateien.

Das Logo in Ihren E-Mails: Im jeweiligen Template-Ordner /tplx\_template/img/ findet sich eine Datei "logo.gif". Dieses Standardlogo müssen Sie durch Ihr eigenes ersetzen, damit dieses auch in E-Mails angezeigt wird. Achten Sie hier darauf, dass der Dateiname des neuen Logos identisch mit dem alten Logo sein muss (logo.gif). In manchen Fällen ist es zudem nötig, dass Sie auch das Format Ihres Logos noch anpassen, damit es gut in das Design der E-Mails passt.

## **Abschließende Konfiguration im Adminbereich**

- 1. Wechseln Sie zu *Konfiguration > Mein Shop*. Aktivieren Sie das neue Template.
- 2. Wechseln Sie zu Erweiterte *Konfiguration > Cache Optionen* und leeren Sie beide Cache Ordner durch Klick auf den jeweiligen Button.
- 3. Die Komprimierung aktivieren Sie unter *Erweiterte Konfiguration > Komprimierung*

Hinweis: Aktivieren Sie schrittweise nur 1 Option und testen Sie, bevor Sie den nächsten Punkt aktivieren. Prinzipiell sollte die Komprimierung erst aktiviert werden, wenn der Shop komplett fertig eingerichtet und konfiguriert ist.

### **Eigene CSS-Anpassung am Template vornehmen.**

Um Änderungen an CSS-Styles updatesicher einzubauen, legen Sie im Verzeichnis /tplx\_template/css/ eine Datei namens **tpl\_custom.css** an. Alle Anpassungen, die Sie vornehmen möchten, können Sie hier eintragen. Bei einem späteren Template-Update werden diese Änderungen nicht überschrieben.

## **Häufig auftretende Probleme**

**Nach Klick auf Kategorie oder Artikel werden keine Produkte / Infos angezeigt, sondern nur eine weiße Seite**

**Die Artikelvorlagen aktualisieren:** Jedes Template hat eigene Vorlagen für Kategorie- und Artikelansicht.

Diese befinden sich in /tplx\_template/module/product\_info/ und /tplx\_template/module/product\_listing/.

Diese Dateien haben oftmals abweichende Namen bei verschiedenen Templates, daher muss bei den Artikeln & Kategorien im Adminbereich die Artikelvorlage neu ausgewählt werden, falls Sie nur eine weiße Seite gezeigt bekommen.

Wenn Sie sehr viele Artikel haben, kopieren Sie die jeweilige Vorlagendatei (zum Beispiel: product\_listing\_zeile.html) einfach und verpassen Ihr den Namen, den diese Datei in Ihrem alten Template hatte (bspw. product info v1.html).

Achten Sie darauf nach Anpassungen am Template immer beide Cache-Ordner zu entleeren.

# **Prüfung & Testkauf**

Wenn Ihr neuer Shop online ist, sollten Sie noch alle Funktionen testen. Machen Sie selbst Bestellungen mit einem separaten Kundenaccount, registrieren Sie sich auch als neuer Gast mit einer anderen Mail-Adresse und machen Sie mehrfach Testbestellungen mit den unterschiedlichsten Optionen. Falls möglich, nutzen sie auch unterschiedliche Computer/Endgeräte zum Testen. So finden Sie schnell noch (verborgene) Einstellungsfehler und Optimierungspunkte an Ihrem Shop.

Weitere Hilfe zum Shopsystem erhalten Sie im offiziellen Forum unter www.modified-shop.org und im gedruckten "Handbuch für Shopbetreiber" bei Amazon https://goo.gl/XhMqSM

#### **Fertig!**

#### **Viel Erfolg mit dem neuen Onlineshop!**

Bei Fragen zu Funktionen oder der weiteren Einrichtung des Templates nutzen Sie bitte den Support auf der Webseite https://www.templatix.de/ oder das Kontaktformular für eine E-Mail-Anfrage. Vielen Dank.

#### **Es gibt grundsätzlich KEINEN SUPPORT per Telefon!**

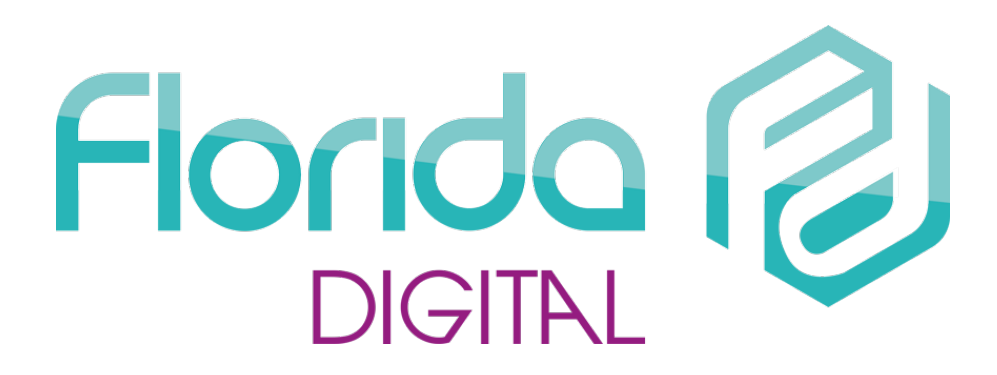

#### **Templatix ist eine Marke von**

**Florida Digital GmbH** Windenbergstraße 24 06246 Bad Lauchstädt Deutschland

Geschäftsführer: Sirko Wolfram

Telefon: 03463520141 E-Mail: info@florida-digital.de

USt-ID-Nr.: DE281092202 eingetragen im Handelsregister des Amtsgerichtes Stendal Handelsregisternummer HRB 17483

#### **https://www.florida-digital.de**